#### **How To Sign Up:**

- Provide your Email Address to one of our staff member s and they will send you an "invite" to join
- Often, if time and staffing permit, we can complete your registration with you while you are in the office
- If time does not permit, please check your email for the next few days for a message from "Follow My Health" (If you don't receive the email within 3 days, check your junk folder and if it is not there, call us back)
- Open the Email and click on the highlighted link
- Create a Follow My Health logon. Simply select the Follow My Health Icon and follow the steps to create a new account.
- If you prefer, you may choose one of these logon options (Facebook, Google Gmail, Yahoo, or MSN Hotmail) and logon with your user name and password.
- Read and agree to the Terms of Use
- Save this Website to your 'Favorites'
- Congratulations…you are ready!

**If You Need Time To Decide, Follow the Steps Below To Register Directly From Your Home Computer:**

**Go To: [https://azacp.followmyhealth.com](https://azacp.followmyhealth.com/)**

**Select: Create an Account**

**Enter: Requested Information**

**Review and Accept: Terms of Service**

Approximately 2 -3 office days later you should receive an email notification confirming access to your record

Once you receive your notification, then you are Ready to 'Follow My Health'

# Follow My Health

Access Your Health Record Online

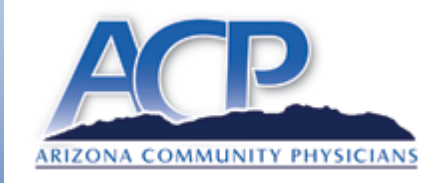

#### *Follow My Health Enables You To:*

- *Request an appointment*
- *View lab results, vaccine records, and allergies*
- *Communicate securely with your provider*
- *Update personal, insurance, and pharmacy Information*
- *Consolidate family health information using proxy services*
- *And much more…*

#### Follow My Health

#### Navigation

- Navigate by clicking on the tabs at the top of the screen
- View your health record by clicking on: **My Health**
- Send a message to your Provider:

Select **Send a Message** tab from the top of the page. Use the dropdown to choose a **Provider.** Type in message and select **SEND.** Messages to you will arrive in your **Inbox**

Schedule an Appointment:

Select **Schedule an Appointment** from the top of the page. Select your **Provider** and designate your preferred appointment time/date. Add any comments and select **Submit**

Email portions of your medical record:

Go To: **My Health** and click on the dropdown arrow, then select the desired **Tab.** Once selected, select the **Email** tab, enter the desired Email address and select **Send**

Request a Medication Refill

Go To: **My Health** Icon on the top, click on the dropdown arrow, then select **Medications.** Select the **Medication** you wish to fill and submit.

**\*\*PLEASE NOTE: THESE SERVICES SHOULD NEVER BE USED FOR URGENT ISSUES AS THEY DO NOT NECESSARILY SEND IMMEDIATELY AND WE MAY NOT HAVE STAFF REVIEWING THESE TASKS ON AN URGENT BASIS.**

## **Contact Follow My Health Support:**

**Need Help?** Click on the **Support** link at the very top of the screen in the **My Account** drop down menu or call **1-888-670-9775**

### **FREQUENT TASKS:**

### **View Health Record**

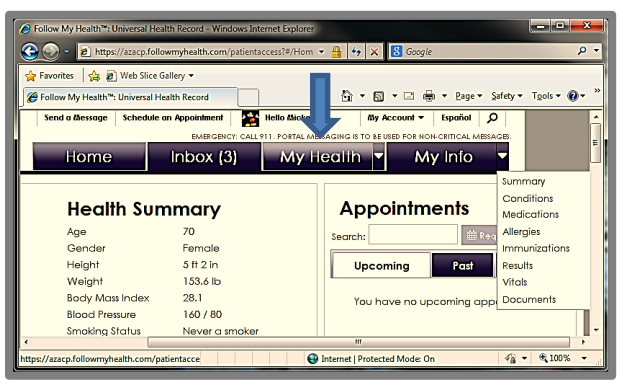

### **Send a Note to Your Provider**

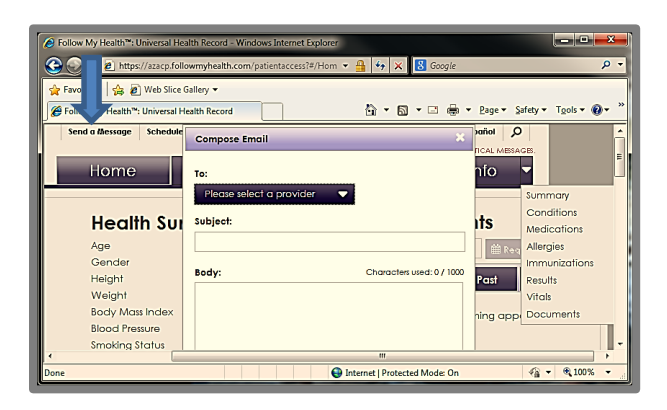

#### **Request an Appointment**

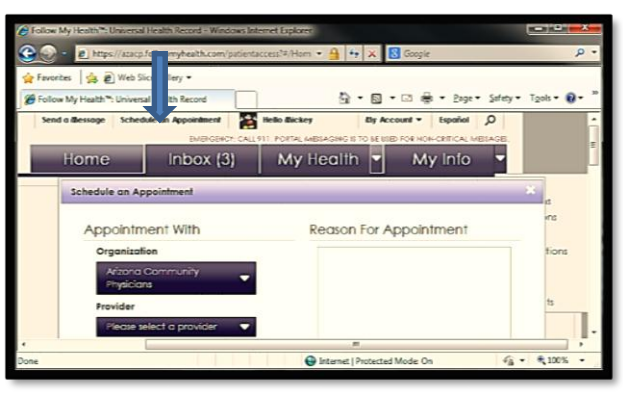

### **View Your Lab Results**

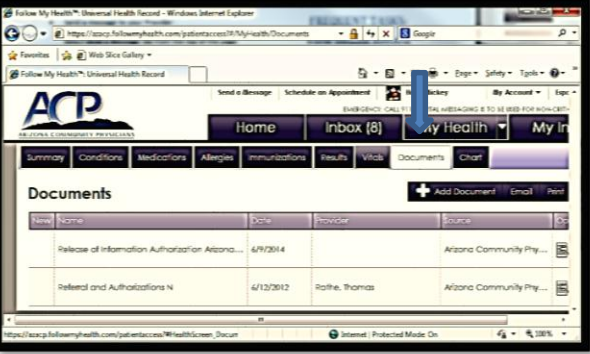

# **Email Portions of your Medical Record**

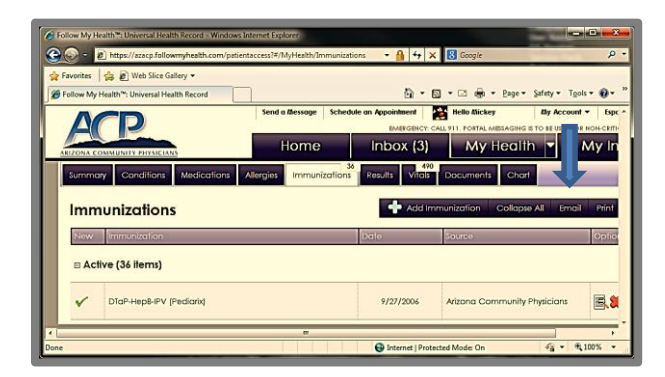